# **Die Nutzung der TI-NspireTM CAS App für iPad® an Beispielen erklärt Kapitel 8: Trigonometrie und Dreieckskonstruktion**

## **Aufgabe:**

Berechnen Sie sämtliche nicht gegebenen Seiten und Innenwinkel der folgenden Dreiecke.

- a) Das erste Dreieck ist durch seine Seitenlängen gegeben, was dem Kongruenzsatz SSS entspricht. Seitenlängen:  $a = 4$  cm,  $b = 2$  cm,  $c = 5.2$  cm
- b) Das zweite Dreieck ist durch zwei Seiten und den Winkel gegeben, der von diesen beiden Seiten eingeschlossen wird, was dem Kongruenzsatz SWS entspricht. Seitenlängen: a= 3 cm, b= 2 cm Winkel:  $y = 60^{\circ}$
- c) Das dritte Dreieck ist durch eine Seite und die beiden Winkeln gegeben, die dieser Seite anliegen, was dem Kongruenzsatz WSW entspricht. Winkel:  $\alpha$ =40°,  $\beta$ =80° Seite: c=5 cm

Bei den Aufgabenteilen d), e), f) und g) soll neben der Berechnung auch die zugehörige Konstruktion erfolgen.

d) Das vierte Dreieck ist durch zwei Seiten und dem Winkel gegeben, der der größeren der beiden Seiten gegenüberliegt, was dem Kongruenzsatz SsW entspricht. Winkel:  $\alpha$ =60° Seiten a=6 cm, b=4 cm

Bei den Aufgabenteilen e), f) und g) sind jeweils zwei Seiten und der Winkel gegeben, der der kleineren Seite gegenüberliegt. Auch hier sind die fehlenden Größen, sofern sich Lösungen ergeben, zu berechnen.

e) Winkel:  $\alpha = 40^{\circ}$ , Seiten: a=6 cm, b=8 cm f) Winkel:  $\alpha$ =60°; Seiten: a=3 $\sqrt{3}$  cm, b=6 cm g) Winkel:  $\alpha = 60^\circ$ , Seiten: a=4 cm, b=6 cm

### **Plan:**

Es erscheint sinnvoll auf Notes-Seiten zu arbeiten, da dadurch analoge Aufgabenstellungen einfach zu erledigen sind. Man braucht lediglich die Eingaben anzupassen.

Weiterhin wird jeder Aufgabenteil in einem eigenen Problemfeld behandelt. Dadurch ist es möglich, gleiche Variablenbezeichner zu benutzen.

### Vereinbarung:

Für die Seiten und Seitenlängen nutzen wir die Variablen a, b und c, für die Winkel und Winkelgrößen  $\alpha$ ,  $\beta$  und  $\gamma$ , wobei der Winkel  $\alpha$  stets der Seite a, der Winkel  $\beta$  stets der Seite b und der Winkel  $\gamma$  stets der Seite c gegenüberliegt, was der Standardbezeichnung entspricht.

In den Dokumenteinstellungen wird Winkel im Gradmaß eingestellt.

Bei den Aufgabenteilen, bei denen auch eine Konstruktion vorgesehen ist, wird der Arbeitsbereich vertikal geteilt. Im linken Teil wird die Notes-, im rechten die Geometry-Applikation verwendet.

Obwohl die Berechnung eines Winkels bei der Verwendung des Sinussatzes ohne CAS einfacher wäre, nutzen wir hier vorzugsweise den Kosinussatz, weil dann keine Überlegung zu der Frage notwendig ist, ob der zu berechnende Winkel auch sicher ein spitzer Winkel oder doch ein stumpfer ist, und weil sich beim Einsatz eines CAS die Frage nach der Schwierigkeit der Rechnung relativiert.

#### **Vorgehen:**

a) Erstellen Sie ein neues Dokument und wählen Sie ,Notes'.

Rufen Sie die ,Dokumenteinstellungen' auf  $\ddot{\mathbb{Q}}$ . Tippen Sie auf ,Bogenmaß', dann auf ,Grad', zuletzt auf ,Dokumenteinstellungen' und auf "Fertig'. Öffnen Sie das Menü ,Werkzeuge' <sup>29</sup>. Wählen Sie ,Einfügen' und ,Math Box'. Nehmen Sie bis auf den kommentierenden Text (schwarz) Eingaben nur in Math-Boxen vor.

Die Eingaben auf der ersten Notes-Seite entnehmen Sie dem nachfolgenden Bild.

SSS  $a = 4 \cdot 4$  $$  $c = 5.2 \cdot 5.2$ 

Winkel  $\alpha$  liegt gegenüber a.

$$
\alpha := \cos^{-1}\left(\frac{\mathbf{b}^2 + \mathbf{c}^2 - \mathbf{a}^2}{2 \cdot \mathbf{b} \cdot \mathbf{c}}\right) \cdot 43.6909
$$

vvinket plilegt gegenuber b.

$$
\beta := \cos^{-1}\left(\frac{a^2+c^2-b^2}{2\cdot a\cdot c}\right) \cdot 20.2052
$$

Winkel  $\gamma$  liegt gegenüber c.  $\gamma$ :=180- $\alpha$ - $\beta$  + 116.104

b) Tippen Sie auf  $+$  und wählen Sie , Problem', dann , Notes'. Öffnen Sie das Menü .Werkzeuge' <sup>29</sup> Wählen Sie .Einfügen', .Math Box'. Die Eingaben auf der zweiten Notes-Seite entnehmen Sie dem nachfolgenden Bild.

```
SWS
```

```
a:=3 \cdot 3
```
Winkel  $\gamma$ ; von a und b eingesclossen.

```
\gamma = 60 \cdot 60
```
Die Seite c liegt Winkel y gegenüber.

 $c = \sqrt{a^2 + b^2 - 2 \cdot a \cdot b \cdot \cos(\gamma)}$   $\sqrt{7}$ Winkel a liegt a gegenüber.

$$
\alpha := \cos^{-1}\left(\frac{\mathbf{b}^2 + \mathbf{c}^2 - \mathbf{a}^2}{2 \cdot \mathbf{b} \cdot \mathbf{c}}\right) \cdot 79.1066
$$
  

$$
\beta := 180 - \alpha - \gamma \cdot 40.8934
$$

c) Aufgabenteil c) wird entsprechend erledigt.

```
WSW
\alpha = 40 \cdot 40\beta:=80 \cdot 80
Der Winkel y liegt der Seite c gegenüber.
c:=5 \cdot 5
\gamma = 180 - \alpha - \beta + 60
Die Seite a liegt dem Winkel a gegenüber.
a:=\frac{c \cdot \sin(\alpha)}{\sin(\gamma)} > 3.71114
Die Seite b liegt dem Winkel ß gegenüber.
b:=\frac{\mathbf{c} \cdot \sin(\beta)}{\sin(\gamma)} + 5.68579
```
d) Tippen Sie auf  $+$ . Wählen Sie , Problem' und . Calculator'.

Fügen Sie dann eine neue Seite ein  $+$ . Wählen Sie , Widget', dann , 2 Way Vertical Split'.

Tippen Sie auf den 'Seitensortierer' **ILL**, dann auf die Calculator-Seite (Auswahl), nun noch einmal (Kontextmenü) und wählen Sie Löschen'.

Tippen Sie auf  $+$  und wählen Sie, Notes'.

Die Eingaben auf der vierten Notes-Seite entnehmen Sie dem nachfolgenden Bild.

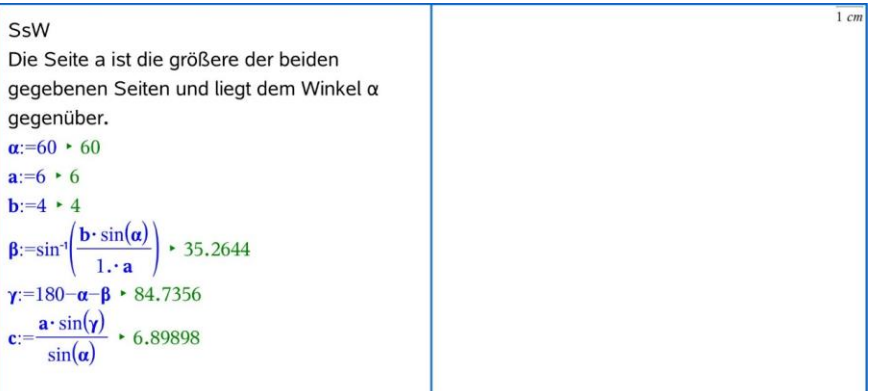

Tippen Sie auf die rechte Seite des geteilten Arbeitsbereichs und fügen Sie eine Seite hinzu  $+$ , wählen Sie , Geometry'.

Öffnen Sie das Menü ,Werkzeuge'  $\mathscr{L}$ . Wählen Sie ,Aktionen', dann ,Text'. Tippen Sie auf eine freie Stelle und geben Sie ,1' ein. Schließen Sie die Eingabe mit ,en-

ter' ab. Wählen Sie diese Eingabe, indem Sie auf sie tippen und dann noch einmal, um das Kontextmenü zu öffnen.

Wählen Sie dann , Verknüpfen' und verknüpfen Sie die Zahl mit  $\alpha$ .

Gehen Sie analog vor, um Verknüpfungen mit a und b zu erstellen und um auf diese Weise auch die Längen der beiden Seiten a und b auf die Geometry-Seite zu "holen". Ziehen Sie die "Texte" in den oberen Bereich.

Öffnen Sie das Menü "Aktionen'  $\mathscr{L}$ . Gehen Sie zurück zum Menü 'Werkzeuge', wählen Sie ,Punkte & Geraden' und ,Halbgerade'.

Erstellen Sie den Strahl, indem Sie zweimal auf den Arbeitsbereich tippen. Beim ersten Mal wird der Anfangspunkt, beim zweiten Mal ein weiterer Punkt des Strahls festgelegt, der aber nicht sichtbar wird.

Öffnen Sie das aktuelle Menü  $\mathbb{S}^2$  und kehren Sie zum Menü Werkzeuge' zurück. Wählen Sie , Abbildung' und , Drehung'.

Tippen Sie auf den Wert des Winkels ( $\alpha$  = 60), dann auf den Anfangspunkt des Strahls und zuletzt auf den Strahl. Es entsteht das Bild des Strahls bei einer Drehung um seinen Anfangspunkt und einem Drehwinkel von 60°.

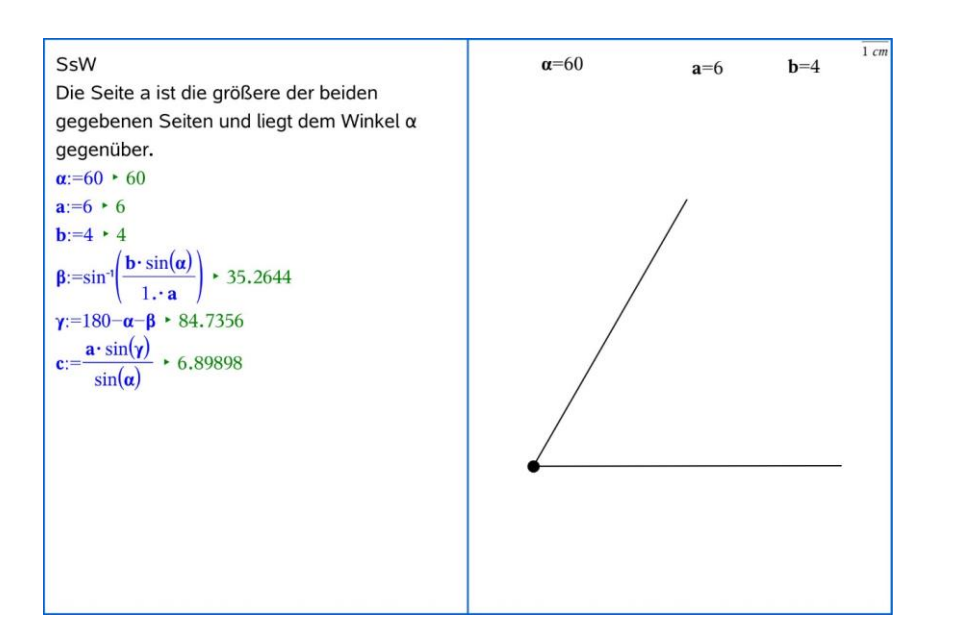

Öffnen Sie das Menü ,Werkzeuge' 29. Wählen Sie ,Konstruktion', dann ,Zirkel'. Tippen Sie auf den Wert von b (b = 4), dann auf den Anfangspunkt der Strahlen. Um diesen Punkt wird also ein Kreis mit dem Radius b gezeichnet.

Öffnen Sie das Menü ,Konstruktion'  $\mathbb{Z}$ , gehen Sie zurück zum Menü ,Werkzeuge' und wählen Sie ,Punkte & Geraden', und ,Schnittpunkt(e)'. Erstellen Sie den Schnittpunkt von Kreis und dem zweiten Strahl, indem Sie auf beide tippen.

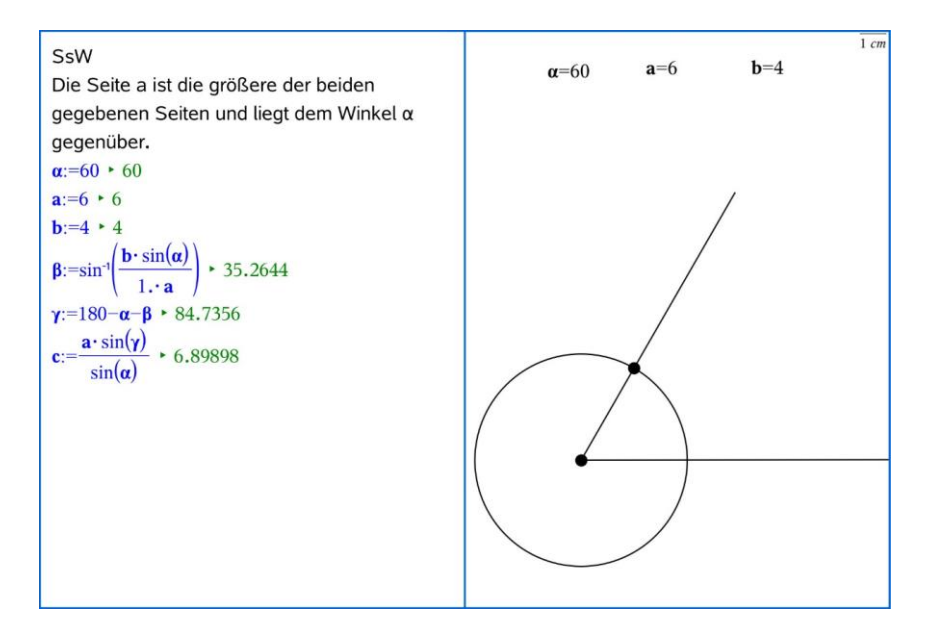

Gehen Sie wieder zurück zum Menü , Werkzeuge'  $\mathbb{Z}^9$ . Wählen Sie , Konstruktion' und  $Z$ irkel'. Tippen Sie auf den Wert von a (a = 6) und dann auf den eben ermittelten Schnittpunkt. Der entsprechende Kreis wird gezeichnet.

Öffnen Sie das aktuelle Menü  $\mathbb{Z}$ , gehen Sie zurück zum Menü Werkzeuge' und wählen Sie ,Punkte & Geraden' und ,Schnittpunkte(e)'. Tippen Sie auf den zuletzt erzeugten Kreis und den ersten Strahl. Der dritte Eckpunkt des Dreiecks ist damit konstruiert.

Öffnen Sie das Menü 'Punkte und Geraden'  $\mathbb{S}^2$ , wählen Sie 'Strecke' und erzeugen Sie die Strecke, indem Sie auf die beiden Schnittpunkte tippen.

Zur Bestätigung der Rechenergebnisse werden zuletzt die Seitenlängen und Innenwinkel gemessen.

Öffnen Sie das letzte Menü <sup>29</sup> und kehren Sie zum Menü (Werkzeuge' zurück. Wählen Sie , Messung' und , Länge'. Um die drei Seitenlängen nacheinander messen zu

können, tippen Sie auf **D.** Die Messungen erfolgen, wenn Sie jeweils auf die Endpunkte der zu messenden Strecken tippen. Beenden Sie den Vorgang, indem Sie auf

tippen. Ziehen Sie die Ergebnisse an geeignete Stellen.

Öffnen Sie das aktuelle Menü  $\mathbb{Z}$  und wählen Sie  $\mathsf{.}$ Winkel'. Bestätigen Sie durch Tippen

auf **19**, dass diese Messung mehrfach erfolgen soll. Messen Sie die Größe der drei Innenwinkel, indem Sie jeweils auf drei Dreieckseckpunkte tippen, den Scheitelpunkt des betreffenden Winkels in der Mitte und die beiden anderen Punkte entgegen dem Uhrzeigersinn (mathematisch positive Drehrichtung). Schließen Sie den Vorgang wieder mit

ab und ziehen Sie die Messwerte an geeignete Stellen.

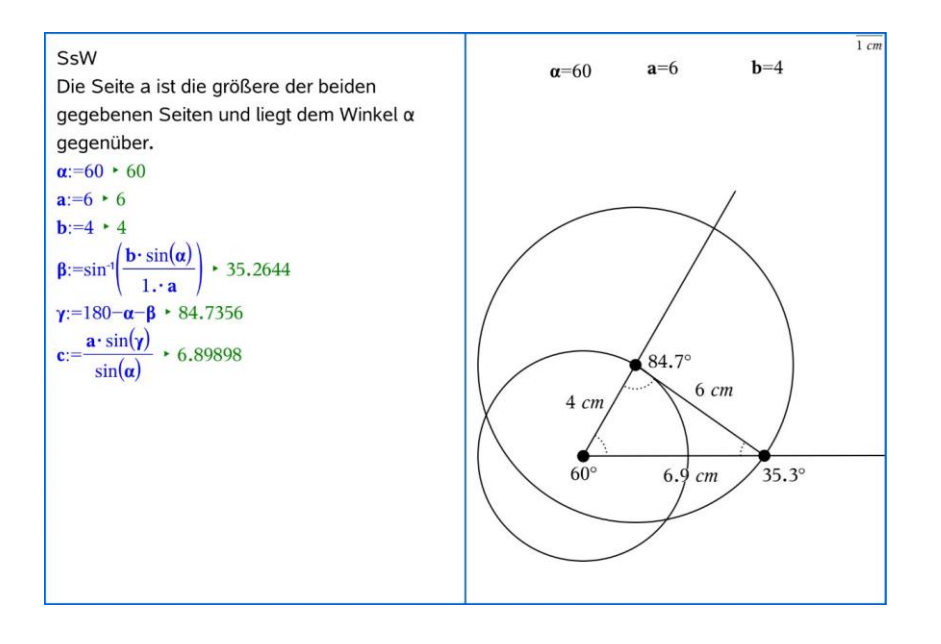

Aufgabenteile e), f), g):

Nun kopieren Sie die letzte Seite mehrfach in ein neues Problem:

Fügen Sie eine neues "Problem' hinzu  $\pm$  und wählen Sie "Calculator".

Tippen Sie auf den ,Seitensortierer' **...** Wählen Sie dann die Seite in Problem 4 aus. Tippen Sie nochmals auf diese Seite und wählen Sie ,Kopieren'.

Tippen Sie auf die Seite in Problem 5 (Auswahl) und dann noch einmal zum Öffnen des Kontextmenüs. Wählen Sie ,Einsetzen'.

Wählen Sie die Calculator-Seite in Problem 5. Tippen Sie zum Öffnen des Kontextmenüs nochmals auf diese Seite und wählen Sie , Löschen'.

Erstellen Sie in gleicher Weise die Probleme 6 und 7. Sie müssen dabei die gleiche Sei-

te kopieren. Wählen Sie danach über den Seitensortierer is die anzupassenden Probleme 5, 6 und 7. Ändern Sie die Werte entsprechend der Aufgabenstellung. In Problem 5 müssen Sie eine weitere Strecke ergänzen und weitere Messungen vornehmen (siehe Bild).

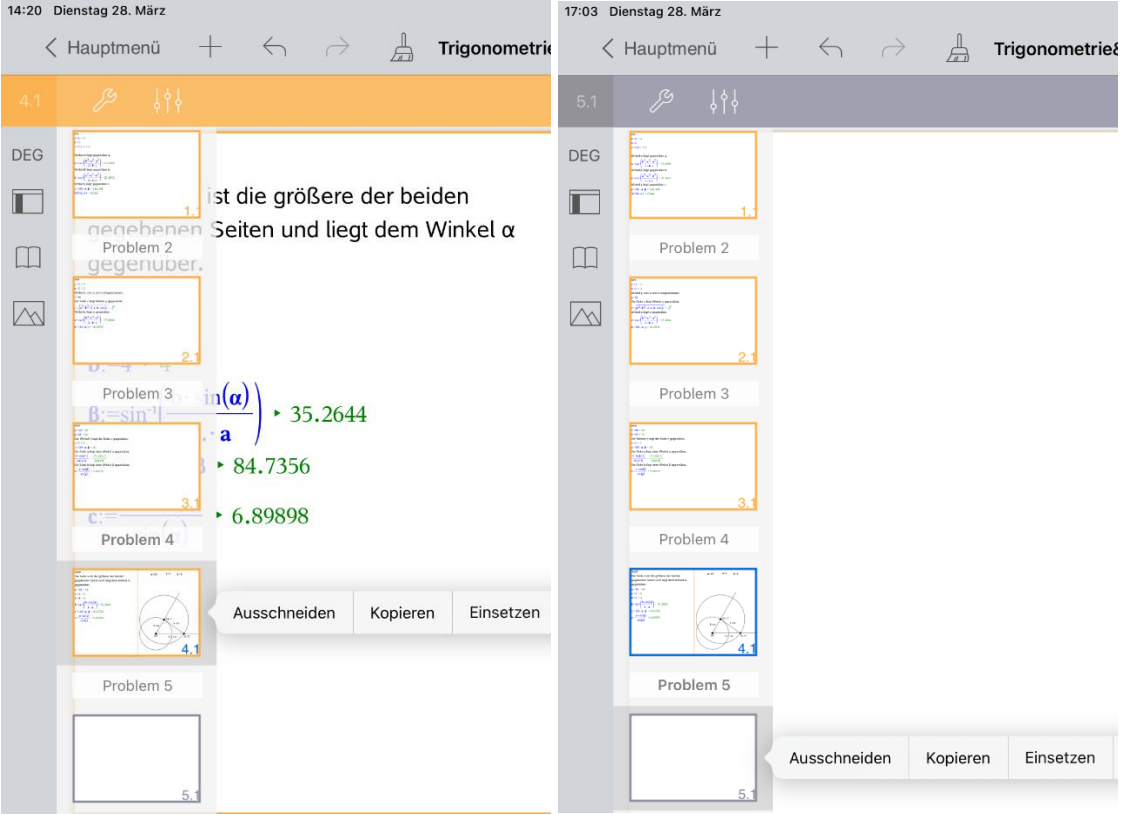

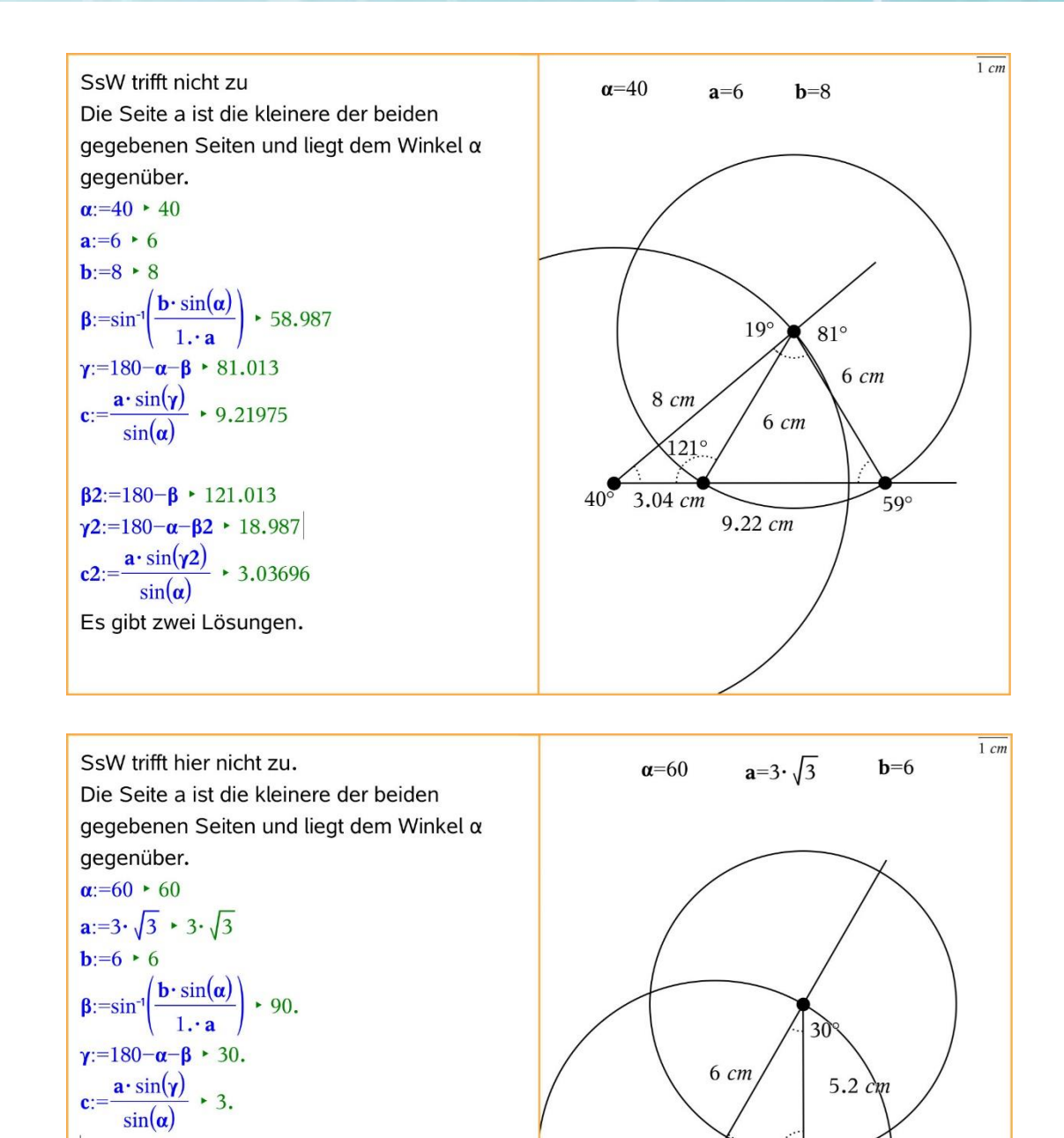

 $60^\circ$ 

 $3 cm \overline{90^{\circ}}$ 

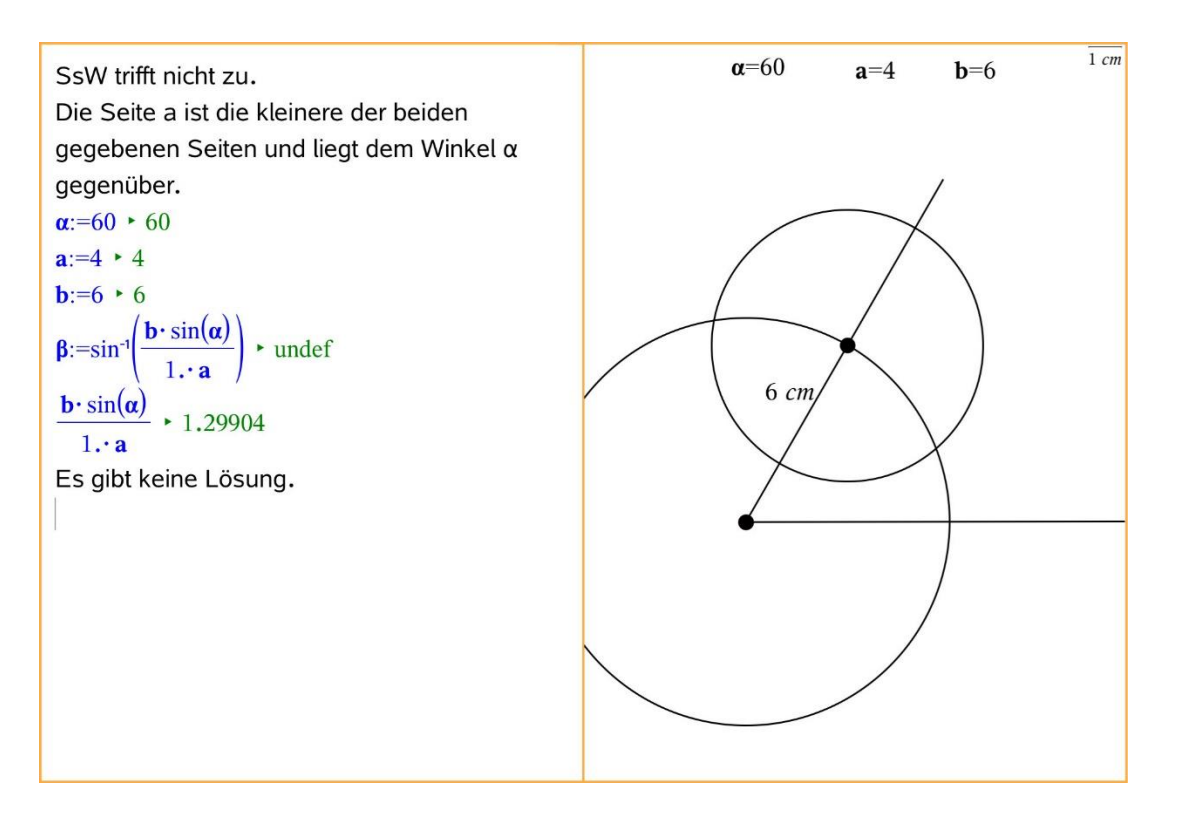

Gehen Sie zurück zum Hauptmenü und geben Sie dem Dokument den Namen 'Trigonometrie&Konstruktion'.